# Online Registration Procedure 2022-2023

- 1. Go to<https://nlsis.powerschool.com/public/home.html>
- 2. Click on

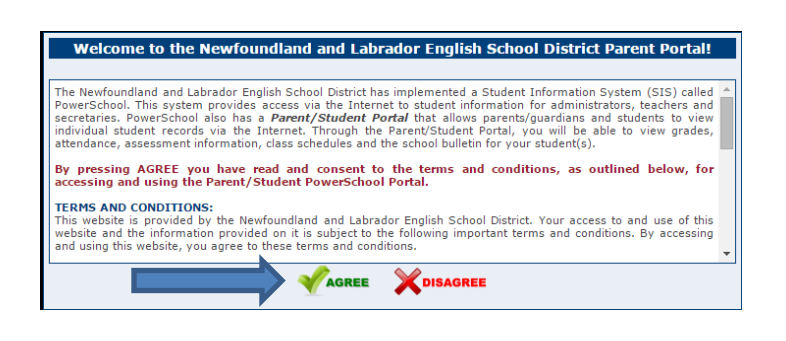

3. Students will enter their Username and Password. Click Sign In

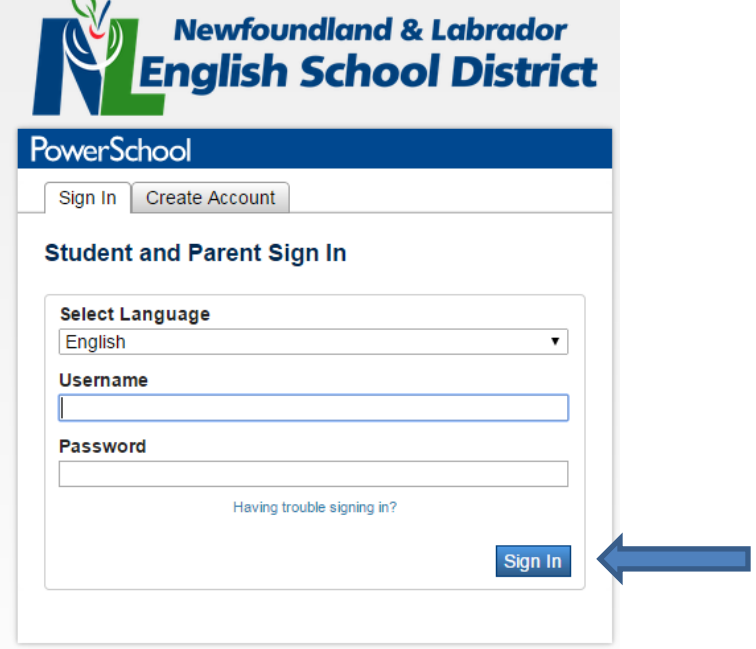

4. In the left bar, click on  $\frac{1}{\sqrt{2}}$  Registration

**M** Class<br>Registration **Balance** 

## 5. To choose a course click the Pencil( $\Box$ ) located on the far right of each course section.

Welcome to the 2020-2021 Gander Collegiate Course Registration. Below is a list of courses you can request for your Grade 10 schedule for next year. Follow the instructions below. View course requests

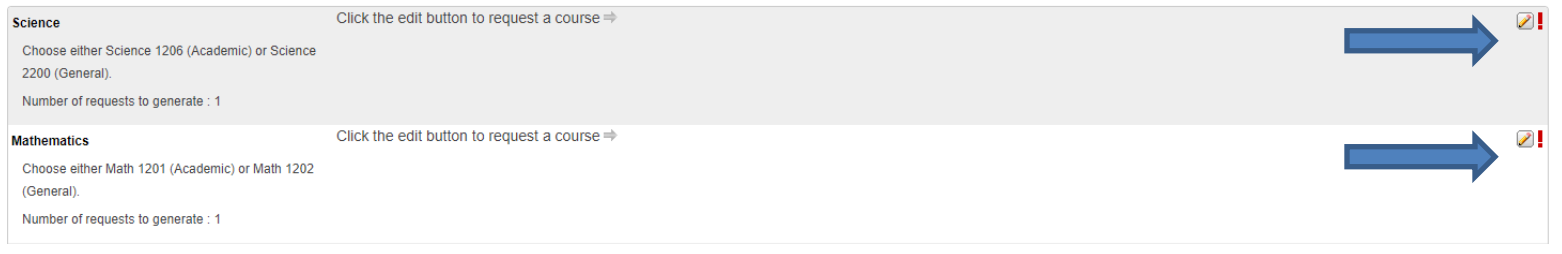

#### 6. Check the BOX next to the course for which you would like to register, and then click  $\Box$ Okay

#### Mathematics

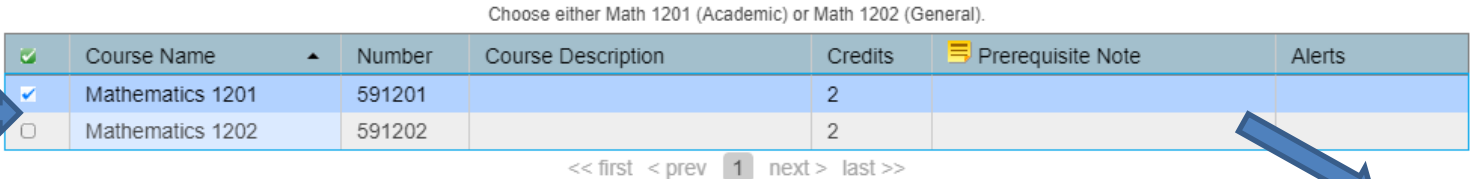

You may select 1 course. You have selected 1 course(s).

## 7. Repeat Steps 5 & 6 for each course you are selecting. The course(s) you select should now appear.

Welcome to the 2020-2021 Gander Collegiate Course Registration. Below is a list of courses you can request for your Grade 10 schedule for next year. Follow the instructions below.

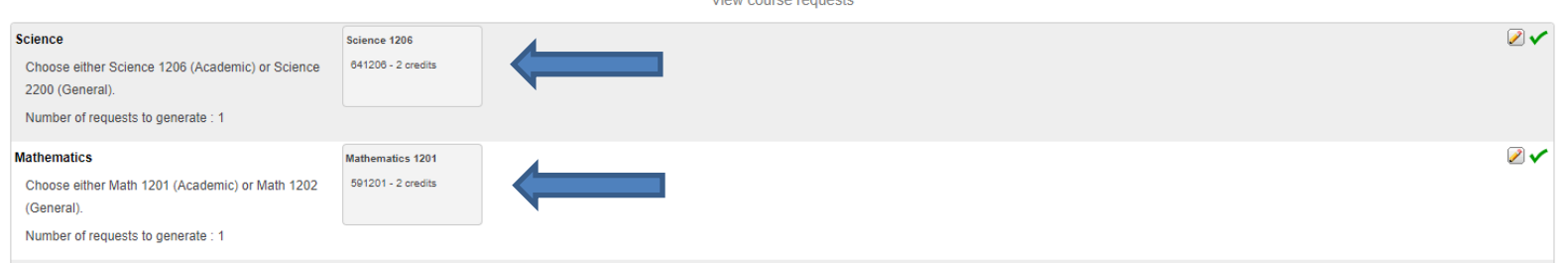

### 8. Continue the process until you have chosen 14 or 15 (Ensemble Performance 1105) credits.

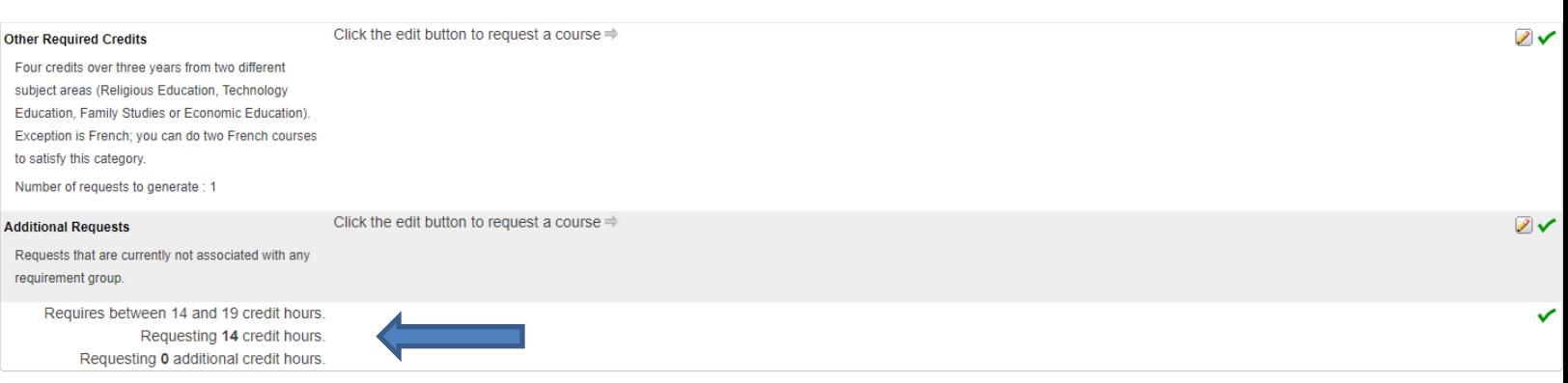

9. When you have all of your courses selected, click **Submit** on the bottom right.

10. You should see a list of all the courses you have selected.

11. The process is now completed. Congratulations!!